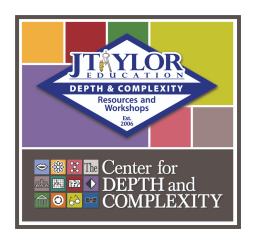

## **Depth & Complexity Alignment Project Instructions Page**

## **Login & Registration**

After you make your purchase with J Taylor Education, you'll receive a link that redirects you to the DCAP Software registration page. Please fill out all information, including the school district you are associated with.

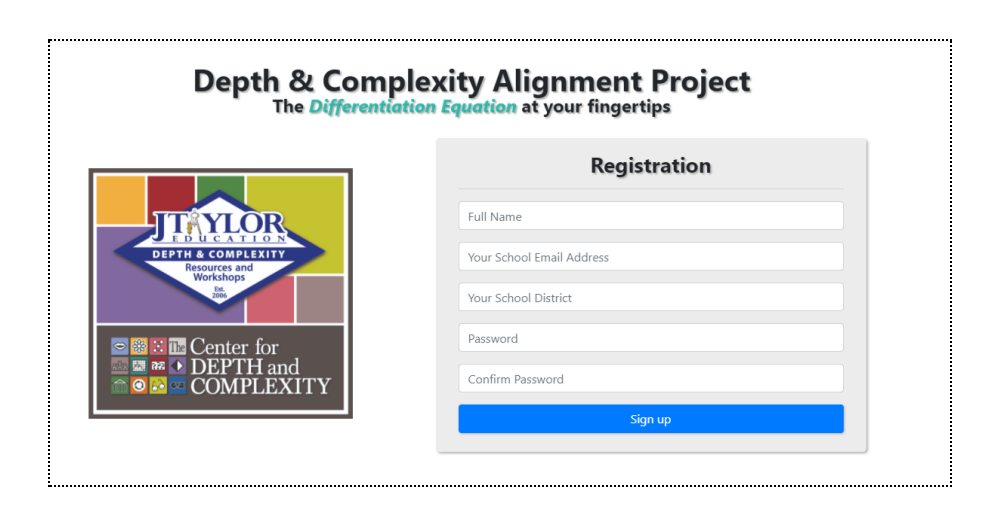

Once registered, you will be redirected to the login page where you'll need to enter the email/password you just created. This URL will continue to be your login page whenever you use the DCAP Software. You may want to bookmark it. The registration page link is in your original email after you purchased the product and you can access the login page from there as well.

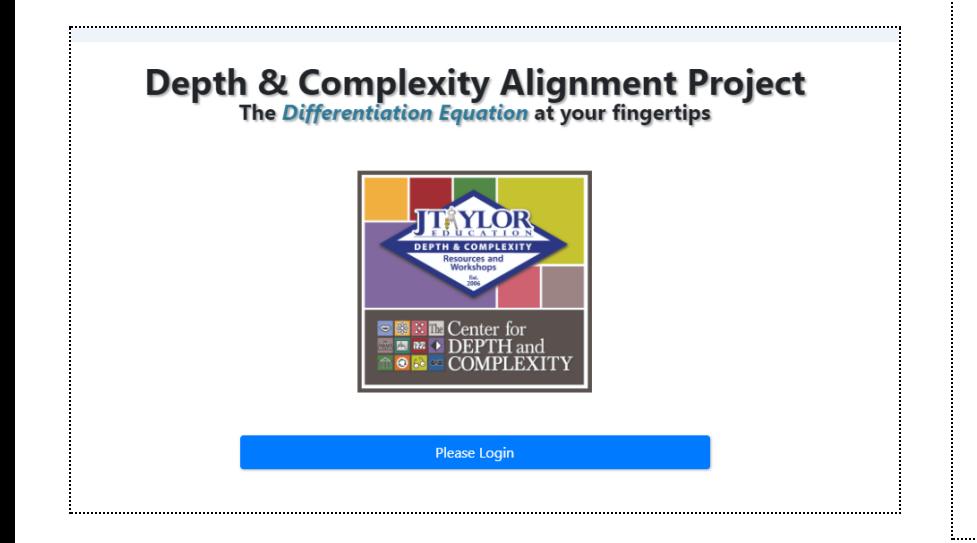

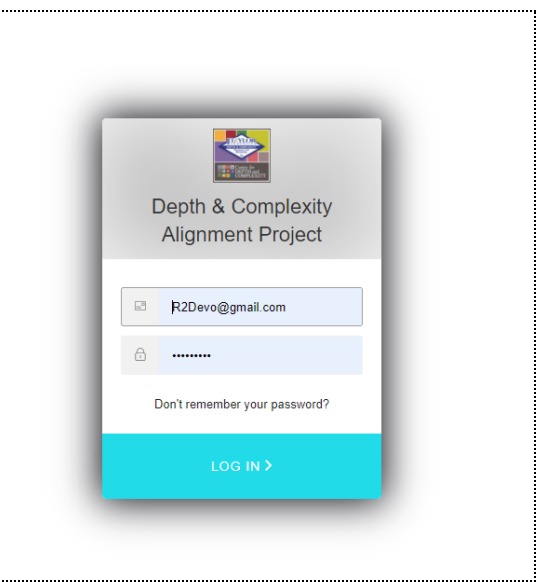

## **Using the application**

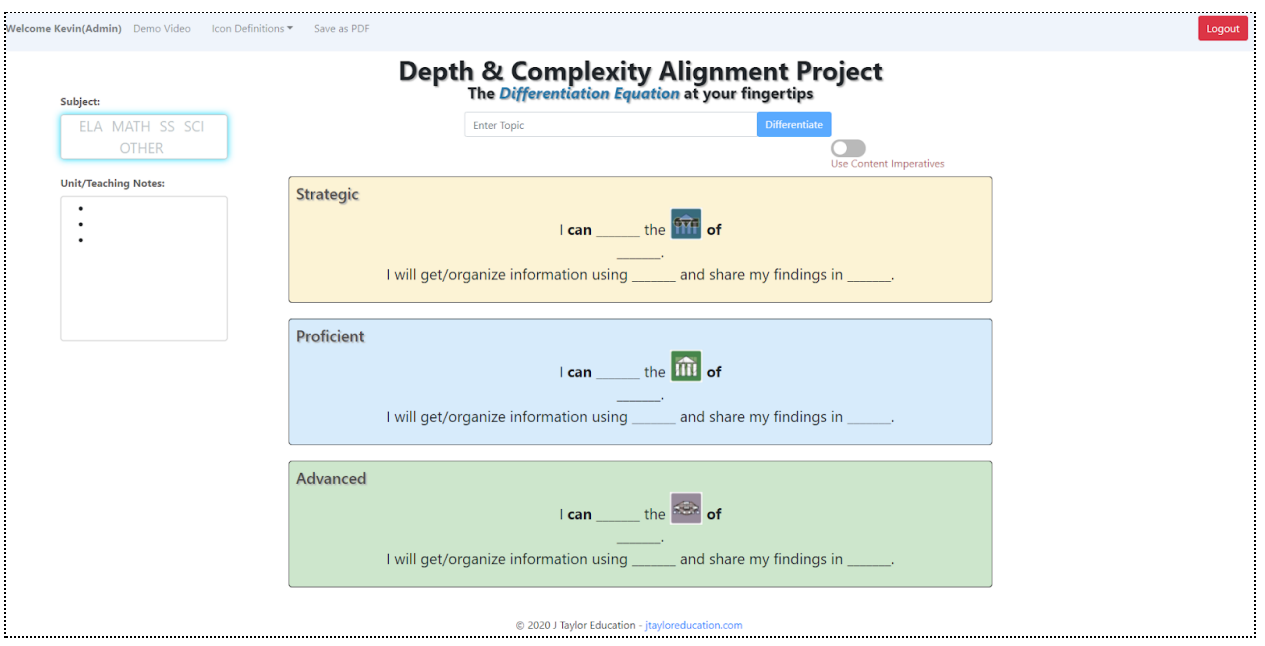

This is the DCAP Alignment Project main page. Before you can press the **Differentiate Button,** you must select a subject area in the highlighted box to the left of the screen. In the sample, we have selected Math:

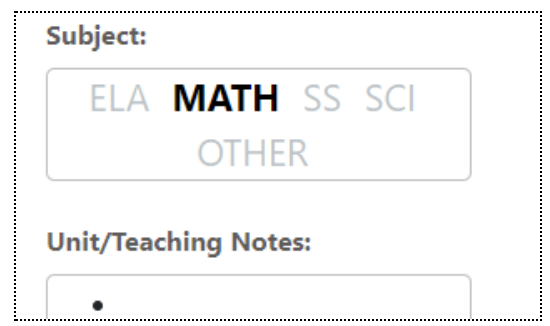

Once a subject area is selected, you can click on the **Differentiate Button**. We suggest you enter content or the topic you would like to focus on in the box provided prior to using the **Differentiate Button.**

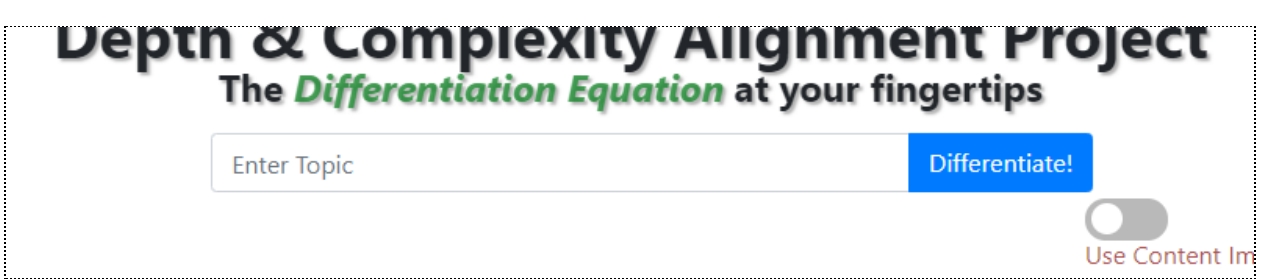

Here is an example of Differentiated Statements produced from our content example: The Vietnam War.

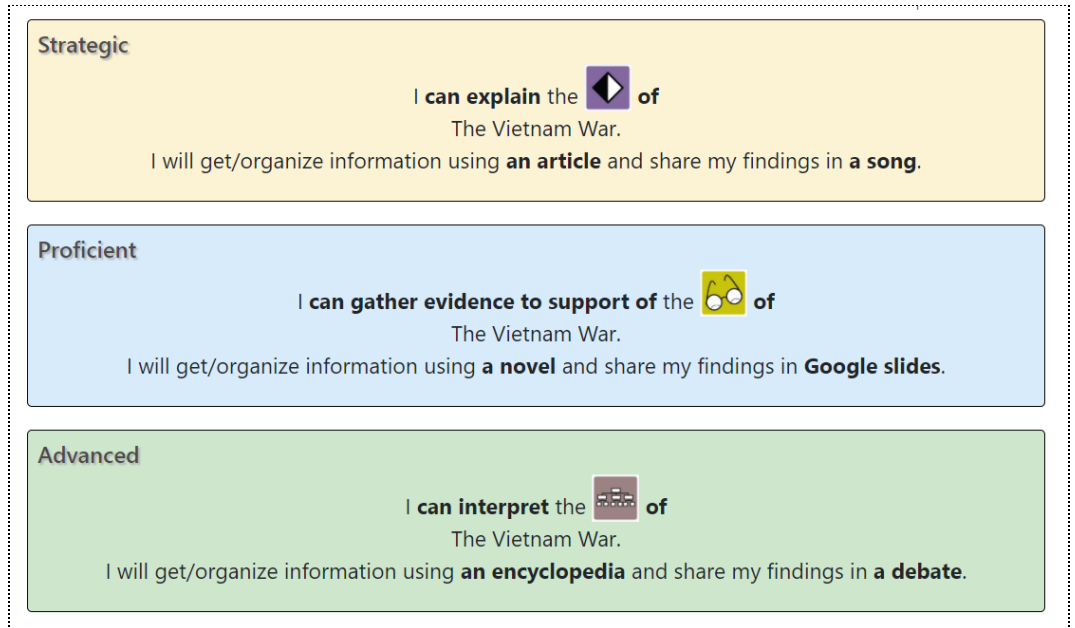

There is a few buttons at the top portion of the screen. One of these, called "Icon Definitions," contains some background and explanations of what the Icons are.

## **Modifications**

If you do not like the statements the software generates, you can recreate by clicking the **Differentiate Button** again or you can manually change each element of the sentence. All "bold" words and "Icons" can be clicked on and modified to your liking. When one of the editable words or icons is clicked on, a small pop-up will appear with all available options. For our example, we will click on "explain" in the first top sentence:

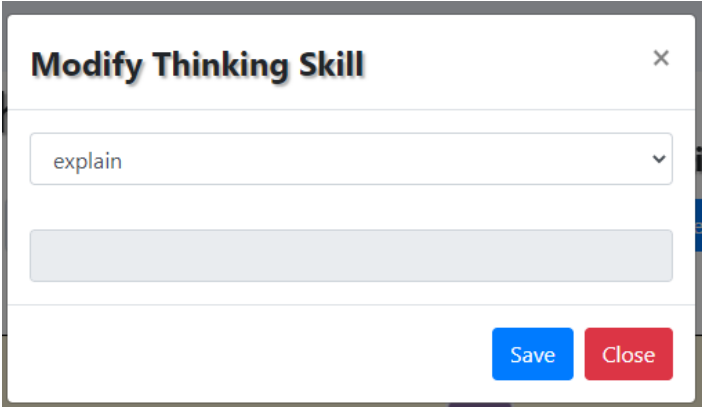

The user can then either choose one of the DCAP choices from our database or "Add your own" at the very bottom as shown here:

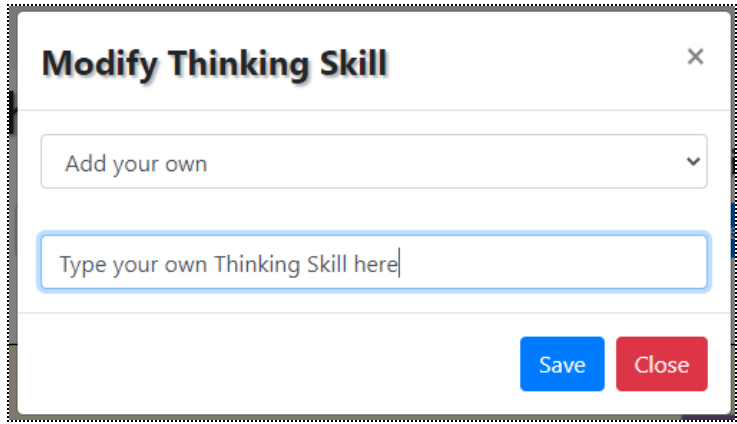

This is the same process for any of the editable content and Icons in the DCAP task statements. The one difference is if you select an Icon to change, you must choose from one of the remaining 15 Icons.

\* In the "Advanced" section, the **Differentiate Button** will sometimes create task statements with two icons. When the user chooses to change an Icon from a combination task statement, there is a pop up edit window with 3 options.

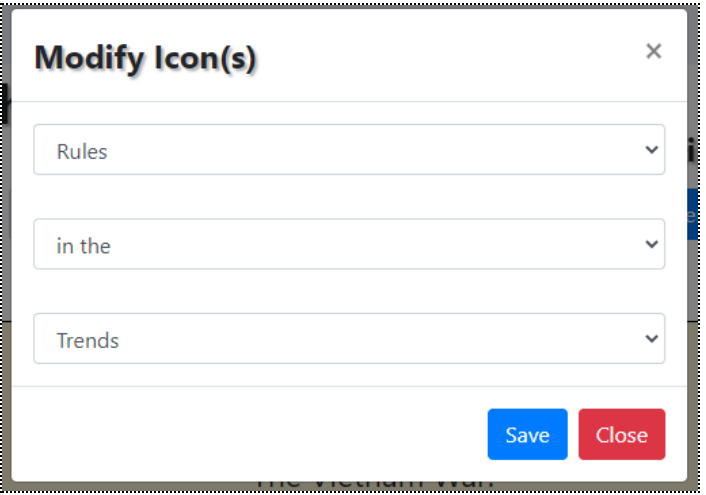

Users can choose to have change either of the Icons and also have the ability to alter the words in between each Icon to make the sentence clearer. If the user desires to only have one Icon appear in the Advanced task statement, they can simply choose the "None" option in the 2nd and 3rd dropdown menus.

The "Unit/Teaching Notes:" box to the left of the page is for any notes the user wants to make related to the content they are differentiating.

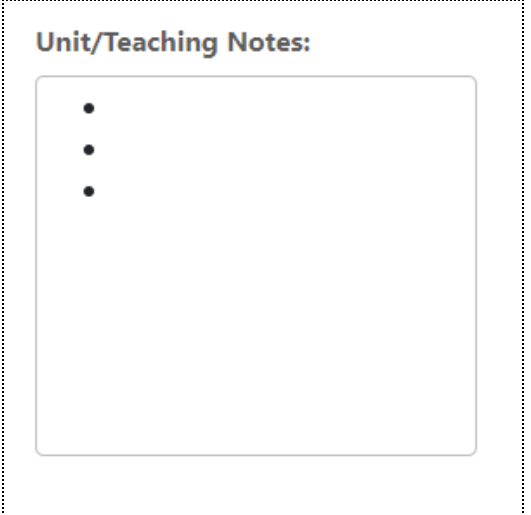

When the user is satisfied with the task statements on the page, there is an option to download as a PDF - by clicking on "Save as PDF" option at the top left of the page. The file will automatically download on your device as a PDF which can be shared between colleagues or up stored in places such as Google Docs/Classroom.